## **Emailing in QB using personal Email:**

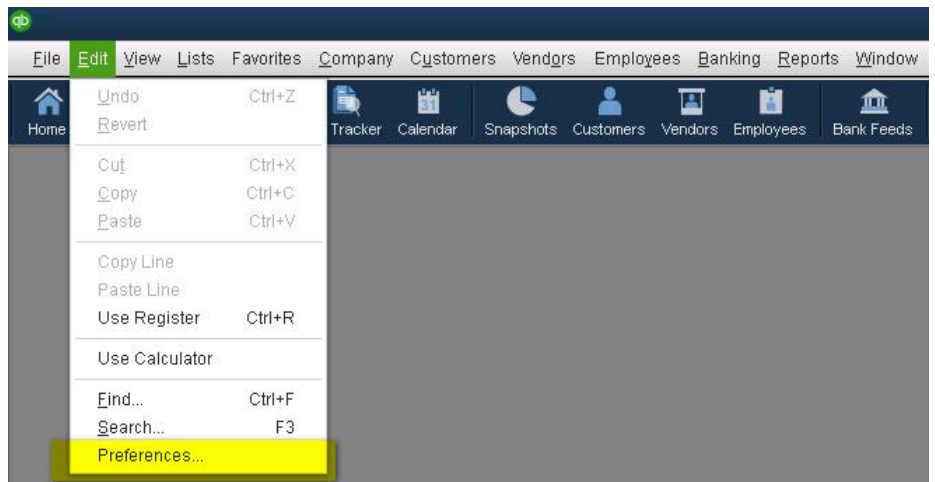

In QuickBooks, click on "Edit" then "Preferences"

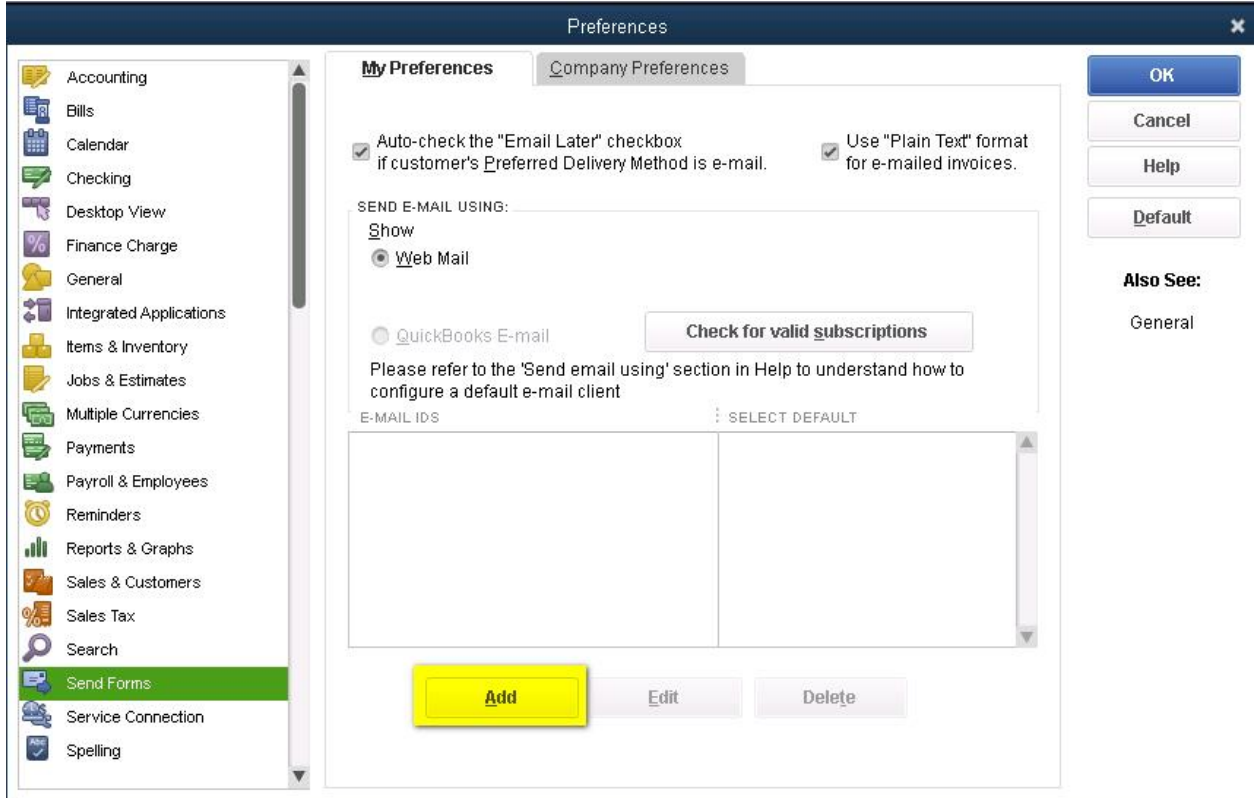

On the Preferences screen go to the "Send Forms" tab on the left side list then click on the "Add" button

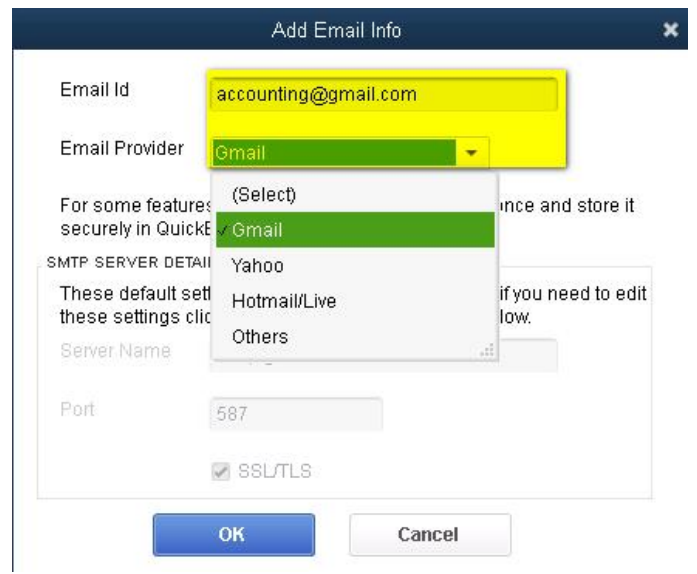

Enter the personal email address you would like the email to be sent from (i.e. Gmail, Yahoo, etc.) along with selecting the proper email provider in the next box. (The SMTP Server Details will be filled in automatically after selecting an email provider). Click "OK" when finished and "OK" again on the preferences screen.

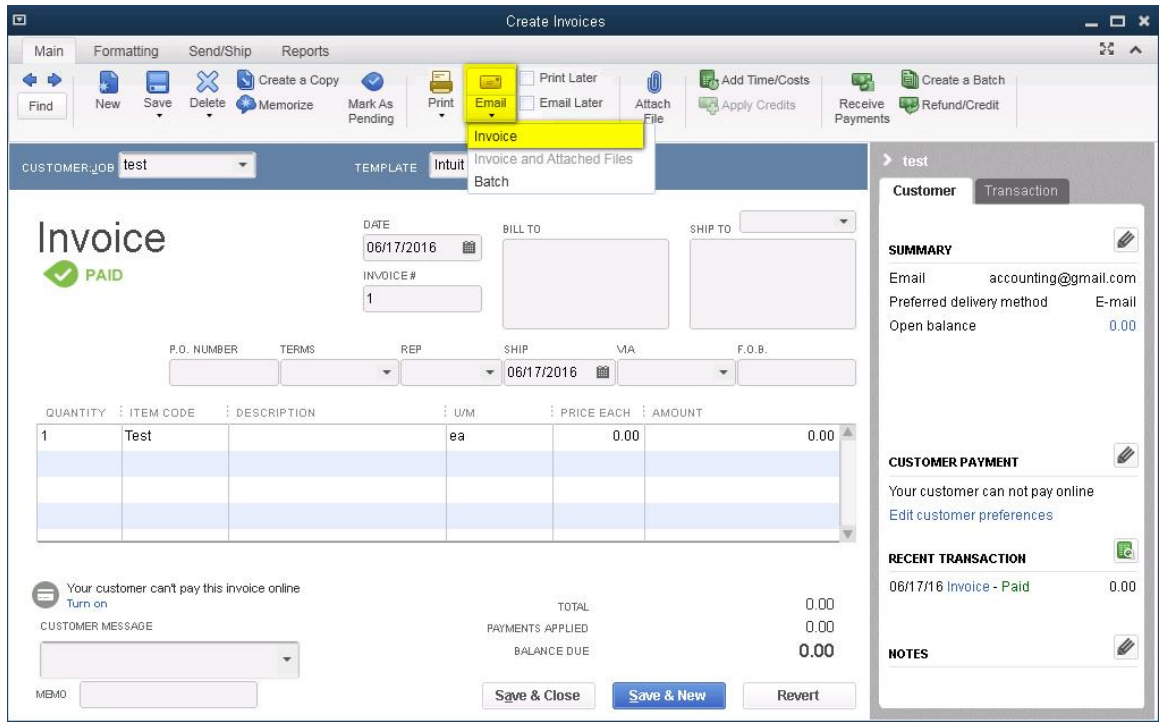

Now proceed to the document you would like to email, as an example I will be emailing an invoice. Click on the "Email" button located near the top of the screen and choose Invoice from the options

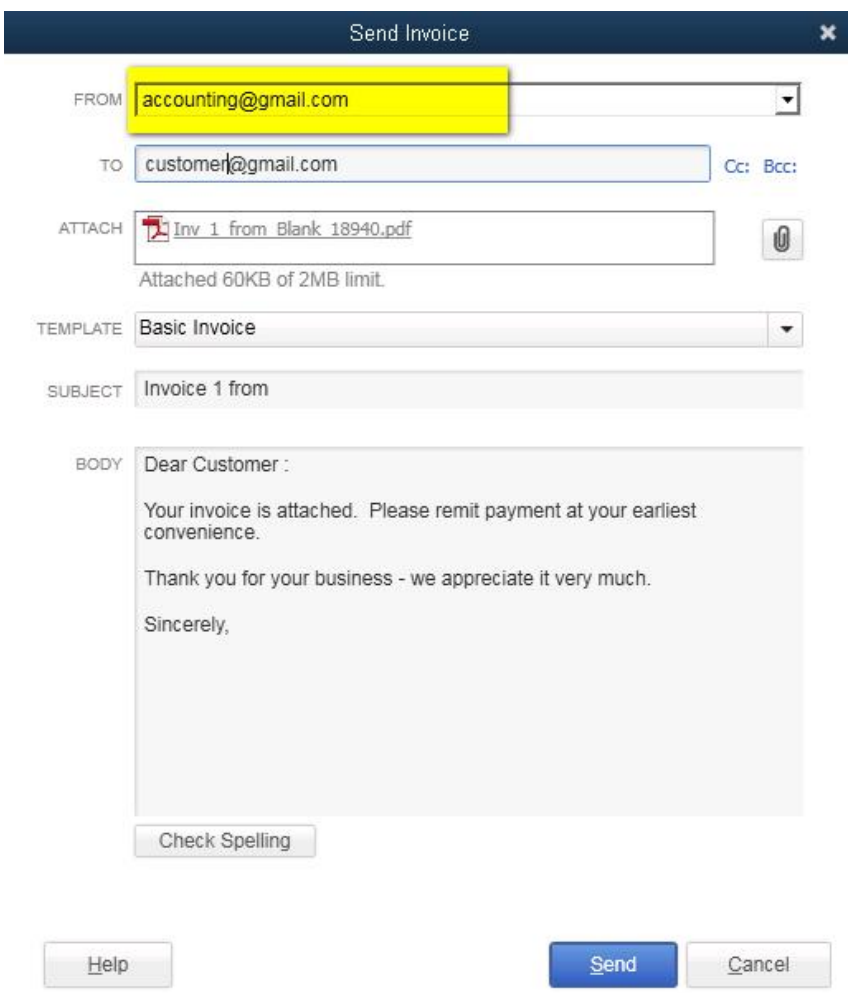

On the send invoice screen, your personal email address should be inserted into the "From" box, if it is not, open the drop-down menu and select it. Edit the "To, From, Subject & E-mail Text" areas as you would a regular email. After you are finished editing, click "Send" to send your email, the document will be attached as a PDF file.

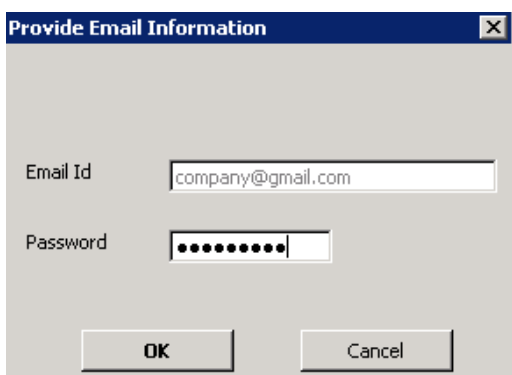

After clicking "Send" you will be presented with a screen to enter your personal email's password, after entering your password and clicking "OK" your document & email will be sent and a confirmation message will be displayed.